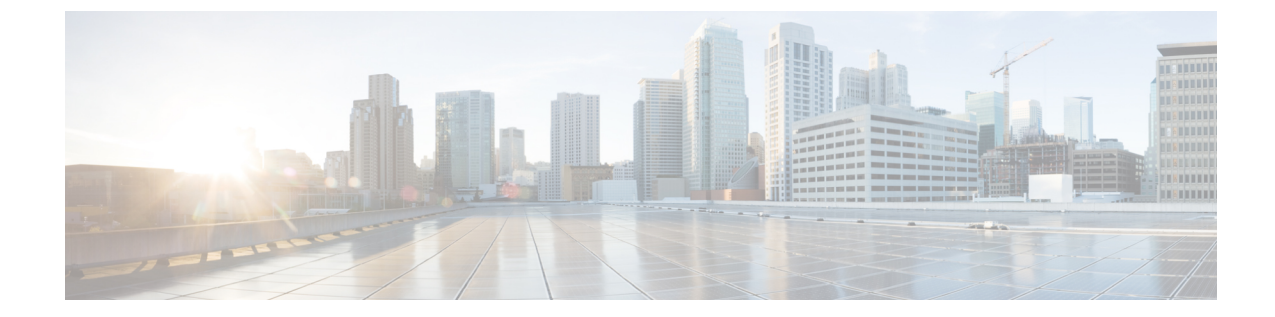

## ベアメタル エージェントの管理

この章は、次の項で構成されています。

- デフォルトの ベア メタル エージェント [アカウントの変更](#page-0-0), 1 ページ
- ベア メタル エージェント [サービスの開始および停止](#page-1-0), 2 ページ
- ベア メタル エージェント [のステータスの確認](#page-1-1), 2 ページ
- ベア メタル [エージェント](#page-2-0) アカウントの DHCP 設定の表示, 3 ページ
- ベア メタル エージェント [アカウントに関する](#page-2-1) DHCP ログの表示, 3 ページ
- ベア メタル エージェント [アカウントに関するログの表示](#page-3-0), 4 ページ
- [オペレーティング](#page-3-1) システム イメージの表示, 4 ページ
- PXE サービス [リクエストの表示](#page-3-2), 4 ページ

## <span id="page-0-0"></span>デフォルトの ベア メタル エージェント アカウントの変 更

最初に作成した ベア メタル エージェント アカウントがデフォルトのアカウントとして指定され ます。このアカウントは、従来のワークフローでデフォルトとして使用されます。従来のワーク フローで別のアカウントを使用するには、その ベア メタル エージェント アカウントをデフォル トとして指定する必要があります。

ステップ1 メニュー バーで、[管理 (Administration) ]>[物理アカウント (Physical Accounts)] の順に選択します。

ステップ **2** [ベアメタル エージェント(Bare Metal Agent)] タブをクリックします。

ステップ **3** デフォルトとして指定する ベア メタル エージェント アカウントの行をクリックします。

ステップ **4** [デフォルト BMA の設定(Set Default BMA)] をクリックします。

### <span id="page-1-0"></span>ベア メタル エージェント サービスの開始および停止

- ステップ **1** メニュー バーで、[管理(Administration)] > [物理アカウント(Physical Accounts)] の順に選択します。
- ステップ **2** [ベアメタル エージェント(Bare Metal Agent)] タブをクリックします。
- ステップ **3** サービスを開始または停止する ベア メタル エージェント アカウントの行をクリックします。
- ステップ **4** 次のいずれかをクリックします。
	- サービスの開始(Start Services)
	- サービスの停止(Stop Services)
- **ステップ5** [サービスステータス (Service Status)]をクリックして、[有効になっているサービス (Enabled Services)] 列に表示されたステータスを見て、サービスが想定どおりに開始または停止していることを確認します。 サービスが開始しない場合は、[有効なサービス(Enabled Services)] 列に表示されたステータスを確認し てください。このステータスが、サービスが有効になっていないことを示している場合は、DHCPサーバ の設定を確認してやり直してみてください。

#### <span id="page-1-1"></span>ベア メタル エージェント のステータスの確認

- ステップ **1** メニューバーで [管理(Administration)] > [物理アカウント(Physical Accounts)] の順に選択します。
- ステップ **2** [ベアメタル エージェント(Bare Metal Agent)] タブをクリックします。
- ステップ **3** ステータスを確認する ベア メタル エージェント アカウントの行をクリックします。
- ステップ **4** ベアメタルエージェントアカウントのサービスがアクティブか非アクティブかを確認するには、[ステー タス(Status)] カラムを確認します。
- ステップ **5** サービスの状態を確認するには、[サービス ステータス(Service Status)] をクリックします。
- ステップ **6** SSH ベースの接続ステータスを確認するには、[到達可能(Reachable)] 列を調べます。

 **Cisco UCS Director Bare Metal Agent** リリース **6.0** インストールおよびコンフィギュレーション ガイ

ド

### <span id="page-2-0"></span>ベアメタルエージェントアカウントの **DHCP** 設定の表示

- ステップ **1** メニュー バーで、[管理(Administration)] > [物理アカウント(Physical Accounts)] の順に選択します。
- ステップ **2** [ベアメタル エージェント(Bare Metal Agent)] タブをクリックします。
- ステップ **3** DHCP 設定を表示する ベア メタル エージェント アカウントの行をクリックします。
- ステップ **4** [DHCP設定の表示(View DHCP Configuration)] をクリックします。 [DHCP設定の表示(View DHCP Configuration)] オプションにアクセスするには、ボタン バーの端にある 下矢印をクリックする必要があります。

[DHCPサーバ構成の表示(View DHCP Server Configuration)] ウィンドウに、アカウントの DHCP サーバ コンフィギュレーション ファイルの内容が表示されます。

## <span id="page-2-1"></span>ベアメタルエージェントアカウントに関する **DHCP** ログ の表示

- ステップ1 メニュー バーで、「管理 (Administration) 1>[物理アカウント (Physical Accounts) ] の順に選択します。
- ステップ **2** [ベアメタル エージェント(Bare Metal Agent)] タブをクリックします。
- ステップ **3** DHCP ログを表示する ベア メタル エージェント アカウントの行をクリックします。
- ステップ **4** ボタン バーの端にある下矢印をクリックして、[DHCP ログの表示(View DHCP Logs)] を選択します。 [Bare Metal Agent DHCP ログの表示(View Baremetal Agent DHCP Log)] ウィンドウに、アカウントに関す る DHCP サーバ ログの内容が表示されます。

# <span id="page-3-0"></span>ベア メタル エージェント アカウントに関するログの表 示

- ステップ1 メニュー バーで、[管理 (Administration) ]>[物理アカウント (Physical Accounts) ]の順に選択します。
- ステップ **2** [ベアメタル エージェント(Bare Metal Agent)] タブをクリックします。
- ステップ **3** ログを表示する ベア メタル エージェント アカウントの行をクリックします。
- ステップ **4** ボタン バーの端にある下矢印をクリックして、[BMA ログの表示(View BMA Logs)] を選択します。 [ベアメタル エージェント ログの表示(View Bare Metal Agent Logs)] ウィンドウに、アカウントに関する ログが表示されます。

### <span id="page-3-1"></span>オペレーティング システム イメージの表示

作成され、ベア メタル エージェント アカウントに使用可能なオペレーティング システム (OS) イメージのリストを表示できます。

- ステップ **1** メニュー バーで、[管理(Administration)] > [物理アカウント(Physical Accounts)] の順に選択します。
- ステップ **2** [ベアメタル エージェント(Bare Metal Agent)] タブをクリックします。
- ステップ **3** OS イメージを表示する ベア メタル エージェント アカウントの行をクリックします。
- ステップ **4** [詳細の表示(View Details)] をクリックします。
- <span id="page-3-2"></span>ステップ **5** [BMA OSリスト(BMA OS List)] タブをクリックします。

#### **PXE** サービス リクエストの表示

サービスリクエストが関連付けられているワークフローを介して発行されたPXEリクエストに関 する情報を表示できます。ワークフローを介して発行されなかったPXEリクエストはサービスリ クエストに関連付けられないため、その詳細を表示することはできません。

それぞれの PXE リクエストに関して提供される情報には以下が含まれます。

- サービス リクエスト ID
- リクエスト タイプ
- 要求を開始したユーザ

 **Cisco UCS Director Bare Metal Agent** リリース **6.0** インストールおよびコンフィギュレーション ガイ

ド

- 要求の作成に使用されたカタログまたはワークフローの名前
- 要求を開始したユーザによって入力されたコメント
- 要求の時刻
- 要求のステータス
- ロールバック タイプ(該当する場合)

ステップ1 メニュー バーで、[管理 (Administration) ]>[物理アカウント (Physical Accounts)] の順に選択します。 ステップ **2** [ベアメタル エージェント(Bare Metal Agent)] タブをクリックします。

- ステップ **3** PXE サービス リクエストを表示する ベア メタル エージェント アカウントの行をクリックします。
- ステップ4 [詳細の表示 (View Details) ] をクリックします。
- ステップ **5** [PXEサービスリクエスト(PXE Service Requests)] タブをクリックします。

T

ド